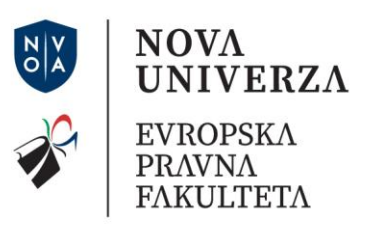

# Google Učilnica

# Navodila za uporabo Google Učilnice in oddajo take home exama

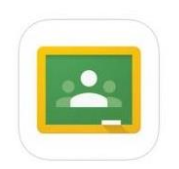

### Vsebina

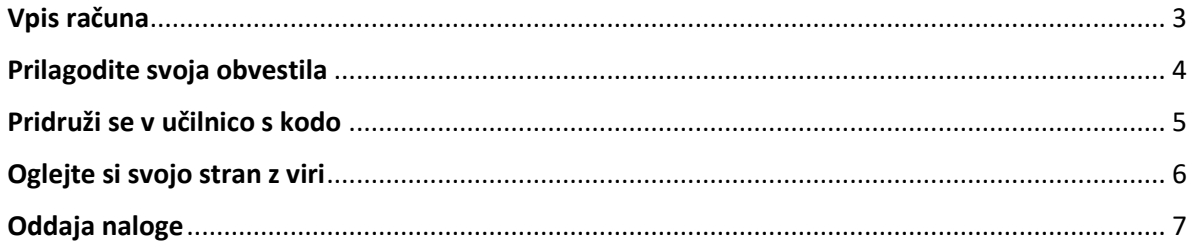

Vsa navodila so predvidena za uporabo Google učilnice preko računalnika.

**Evropska pravna fakulteta**<br>Delpinova ulica 18B<br>5000 Nova Gorica Slovenija

**Evropska pravna fakulteta**<br>Mestni trg 23<br>1000 Ljubljana<br>Slovenija

T 05 338 44 00<br>E info@epf.nova-uni.si<br>I www.epf.nova-uni.si<br>I www.nova-uni.si

## <span id="page-2-0"></span>Vpis računa

#### **Če že imate Google Račun, lahko ta navodila preskočite.**

- 1. Odprite spletni brskalnik s klikom na ikono interneta. (To bi lahko bil Firefox, Google Chrome, Internet Explorer itd.)
- 2. V orodno vrstico spletnega brskalnika **vnesite naslednji URL**: classroom.google.com in pritisnite **enter.**
- 3. Kliknite gumb **prijava** na sredini strani.
- 4. Ustvarite Google Račun s klikom na gumb **Ustvarite račun**.
- 5. Na desni strani strani **vnesite potrebne podatke**, da ustvarite svoj Google Račun. Izbrati boste morali svoje uporabniško ime in geslo. (**Priporočljivo je da si podatke zapišete, da jih ne pozabite**).
- 6. Ko izpolnite vse potrebne podatke, kliknite gumb **naprej**.
- 7. Kliknite gumb **nadaljuj** v google učilnico, ki je na sredini strani.

*Vsa navodila so predvidena za uporabo Google učilnice preko računalnika.* 

Evropska pravna fakulteta Delpinova ulica 18B 5000 Nova Gorica Slovenija

Evropska pravna fakulteta Mestni trg 23 1000 Ljubljana Slovenija

T 05 338 44 00 E info@epf.nova-uni.si I www.epf.nova-uni.si

# <span id="page-3-0"></span>Prilagodite svoja obvestila

- 1. V zgornjem levem kotu kliknite **Meni**
- 2. V spodnjem levem kotu kliknite **Nastavitve** (morda se boste morali pomakniti navzdol)

 $\equiv$  Google Učilnica

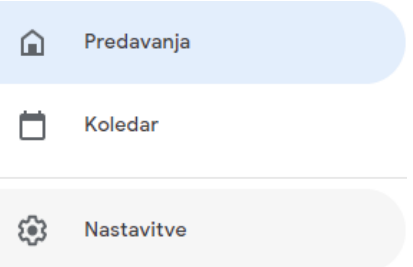

3. V kolikor želite prejemati obvestila vezana na vaše aktivnosti, je potrebno vse kategorije vklopiti.

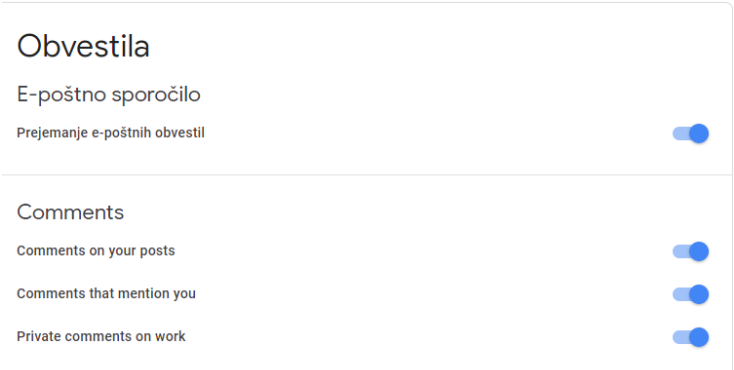

*Vsa navodila so predvidena za uporabo Google učilnice preko računalnika.* 

Evropska pravna fakulteta Delpinova ulica 18B 5000 Nova Gorica Slovenija

Evropska pravna fakulteta Mestni trg 23 1000 Ljubljana Slovenija

T 05 338 44 00

E info@epf.nova-uni.si

I www.epf.nova-uni.si I www.nova-uni.si

# <span id="page-4-0"></span>Pridruži se v učilnico s kodo

- 1. Pojdite na classrom.google.com. Če je to vaša prva prijava, obvezno **izberite svojo vlogo študenta.**
- 2. **Kliknite +** v zgornjem desnem kotu strani, da se **pridružite razredu.**

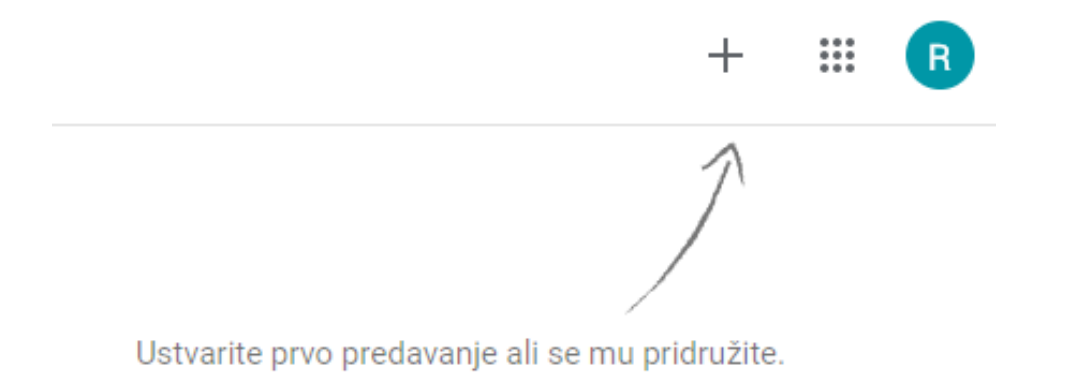

3. **Vneseti kodo razreda**, ki vam jo je posredoval referat za študentske in študijske zadeve in kliknite **Pridružite se.**

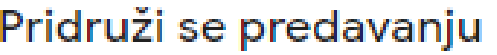

Prosite učitelja, da vam posreduje kodo predavanja, nato pa jo vnesite tukaj.

Koda predavanja Prekliči Pridruži se

*Vsa navodila so predvidena za uporabo Google učilnice preko računalnika.* 

Evropska pravna fakulteta Delpinova ulica 18B 5000 Nova Gorica Slovenija

Evropska pravna fakulteta Mestni trg 23 1000 Ljubljana Slovenija

T 05 338 44 00 E info@epf.nova-uni.si I www.epf.nova-uni.si I www.nova-uni.si

# <span id="page-5-0"></span>Oglejte si svojo stran z viri

- 1. Odpre se vam Google Učilnica.
- 2. Na vrhu kliknite **Delo na predavanjih.**
- 3. Tukaj lahko kliknete različne možnosti, s katerimi dostopate do informacij.

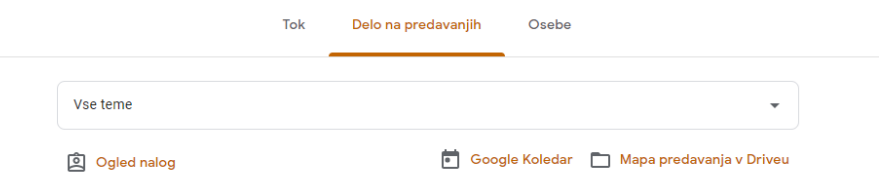

**Ogled nalog** – v primeru klika na to ikono dostopate do dela, ki ste ga opravili ali ga še lahko opravite v primeru, da ste na izpitni rok prijavljeni.

**Mapa predavanja v Driveu** – v primeru klika na to ikono dostopate do morebitne dostop do vsebine učilnice.

**Google Koledar** – v primeru klika na to ikono lahko dostopate do koledarja študijskih obveznosti v Googlovem koledarju

*Vsa navodila so predvidena za uporabo Google učilnice preko računalnika.* 

Evropska pravna fakulteta Delpinova ulica 18B 5000 Nova Gorica Slovenija

Evropska pravna fakulteta Mestni trg 23 1000 Ljubljana Slovenija

T 05 338 44 00 E info@epf.nova-uni.si I www.epf.nova-uni.si

# <span id="page-6-0"></span>Oddaja naloge

- 1. Kliknite na učilnico in **izberite (kliknite) ustrezni izpitni rok.**
- 2. Za oddajo take home exama izberite možnost **dodajte ali ustvarite** in iz spustnega menija izberete ustrezno možnost.

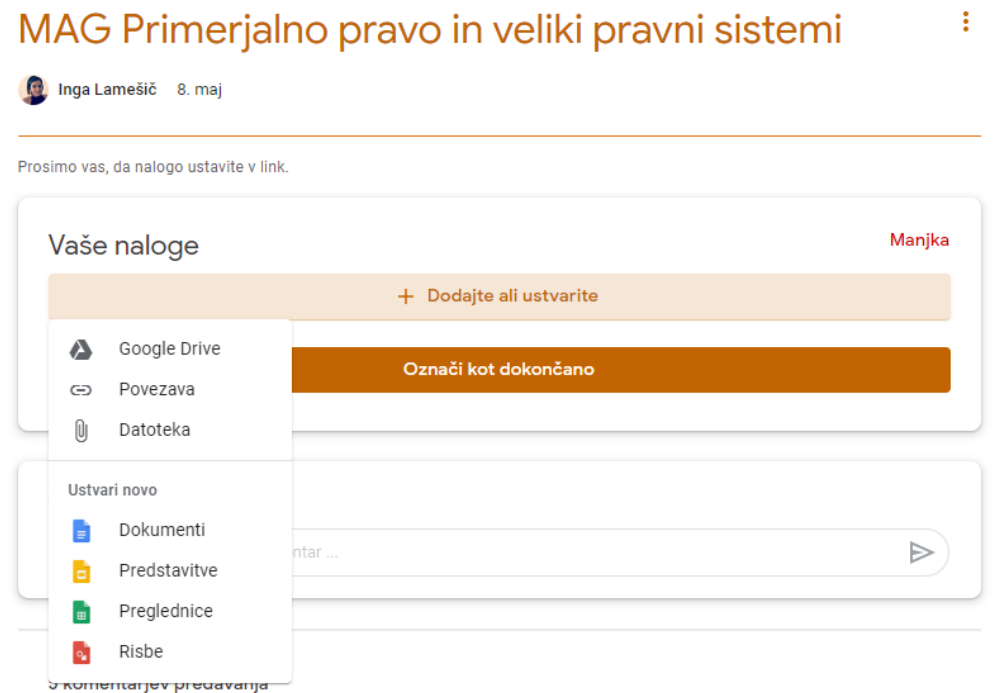

3. **Kliknite datoteko** in odprl se vam bo nov zavihek za urejanje datoteke in dokončanje naloge.

*Vsa navodila so predvidena za uporabo Google učilnice preko računalnika.* 

Evropska pravna fakulteta Delpinova ulica 18B 5000 Nova Gorica Slovenija

Evropska pravna fakulteta Mestni trg 23 1000 Ljubljana Slovenija

T 05 338 44 00 E info@epf.nova-uni.si I www.epf.nova-uni.si

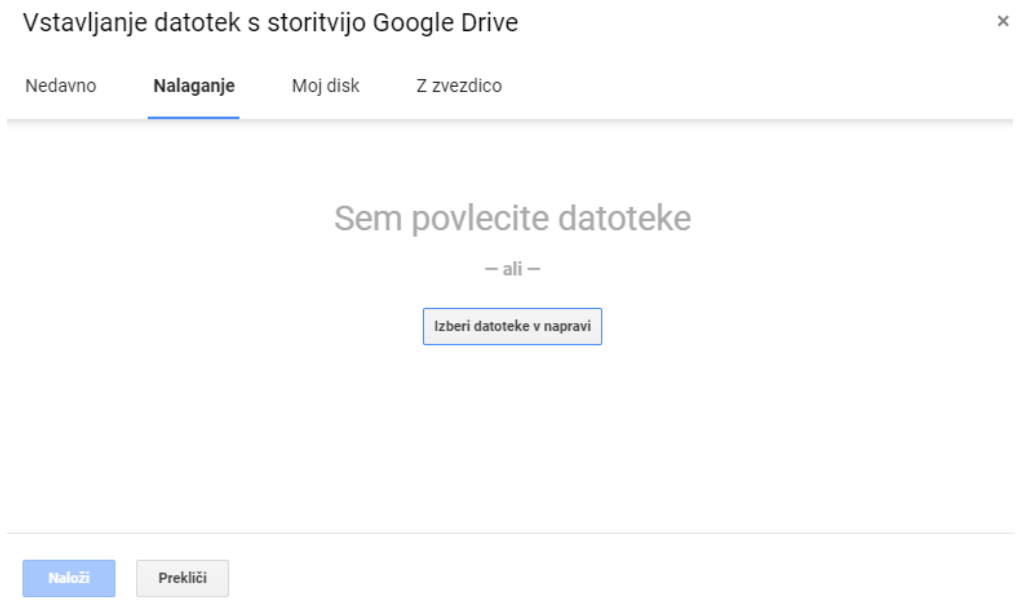

- 4. Ko se vam odpre nov zavihek **izberete datoteko za oddajo** in kliknite gumb **Naloži.** Za posamični izpitni rok vas prosimo, da oddate samo eno datoteko.
- 5. Odprl se vam bo nov zavihek za oddajo nalogo kjer izbere možnost **Oddaj.**

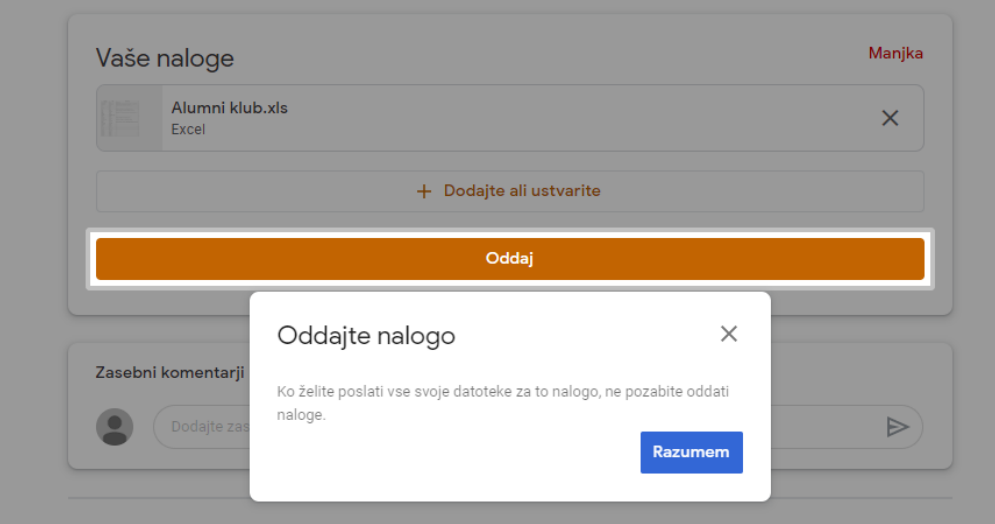

6. Po kliku na možnost oddaj, vas bo sistem še enkrat vprašal ali želite oddati svojo nalogo. Ponovno izberete možnost **Oddaj.**

*Vsa navodila so predvidena za uporabo Google učilnice preko računalnika.* 

Evropska pravna fakulteta Delpinova ulica 18B 5000 Nova Gorica Slovenija

Evropska pravna fakulteta Mestni trg 23 1000 Ljubljana Slovenija

T 05 338 44 00 E info@epf.nova-uni.si I www.epf.nova-uni.si I www.nova-uni.si

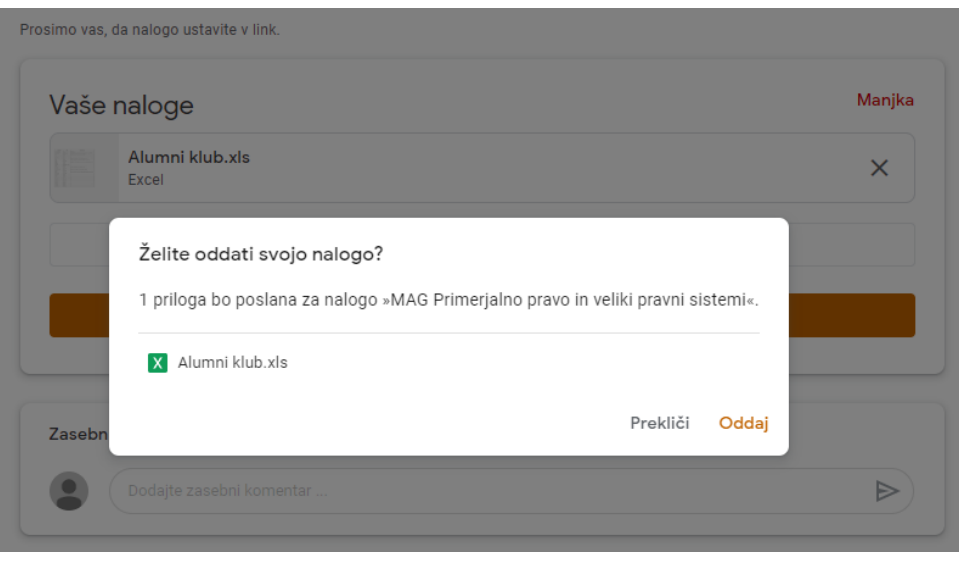

7. Po oddaji boste lahko videli v desnem kotu videli ali je naloga bila oddana v roku. V primeru pravilne oddaje bo zabeleženo kot Oddano, v primeru prepozne oddaje pa bo zabeleženo Oddano po roku.

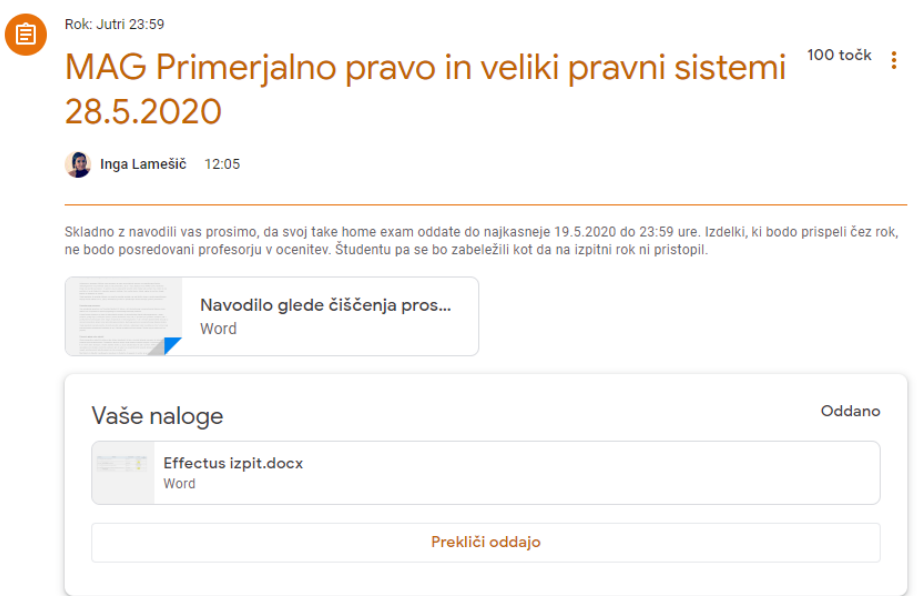

Vsa navodila so predvidena za uporabo Google učilnice preko računalnika.

Evropska pravna fakulteta Delpinova ulica 18B 5000 Nova Gorica Slovenija

Evropska pravna fakulteta Mestni trg 23 1000 Ljubljana Slovenija

T 05 338 44 00

E info@epf.nova-uni.si

I www.epf.nova-uni.si